# Naknadno evidentiranje ocjena

Prozor opcije Naknadno evidentiranje ocjena, prikazan na slici dolje, pokreće se pokretanjem opcije Naknad no evidentiranje ocjena iz izbornika Upis godine.

Opcija Naknadno evidentiranje ocjena služi za evidentiranje ocjena studentima koje se iz sustava ത prehrane (ISSP) počinje voditi u ISVU.

Pomoću ove opcije evidentiraju se ocjene koje su studenti dobili prije ulaska u ISVU.

Prozor Naknadno evidentiranje ocjena služi za evidentiranje ocjena studentima koji se ne vode u potpunosti kroz ISVU. Pomoću ove opcije evidentiraju se ocjene koje su studenti dobili prije ulaska u ISVU. Prozor Priznavanje ispita služi za priznavanje ispita studentima prilikom prelaska s jednog visokog učilišta na drugo.

Prozor opcije Naknadno evidentiranje ocjena sastoji se od tri dijela:

- Student na visokom učilištu
- Naknadno evidentirani ispiti
- Neevidentirani ispiti.

# <span id="page-0-0"></span>Pregled podataka opcije

## <span id="page-0-1"></span>Student na visokom učilištu

U ovom dijelu prozora nalaze se podaci o studentu kojem se naknadno evidentiraju ocjene.

# Na ovoj stranici nalazi se: **• [Pregled podataka opcije](#page-0-0)** <sup>o</sup> Student na visokom [učilištu](#page-0-1) <sup>O</sup> Naknadno evidentirani [ispiti](#page-1-0) <sup>O</sup> [Neevidentirani ispiti](#page-1-1) [Postupak naknadnog](#page-2-0)  [evidentiranja ocjena](#page-2-0) <sup>o</sup> Izmjena evidentiranih [ocjena](#page-2-1) [Brisanje evidentiranih](#page-2-2)  [ocjena](#page-2-2)

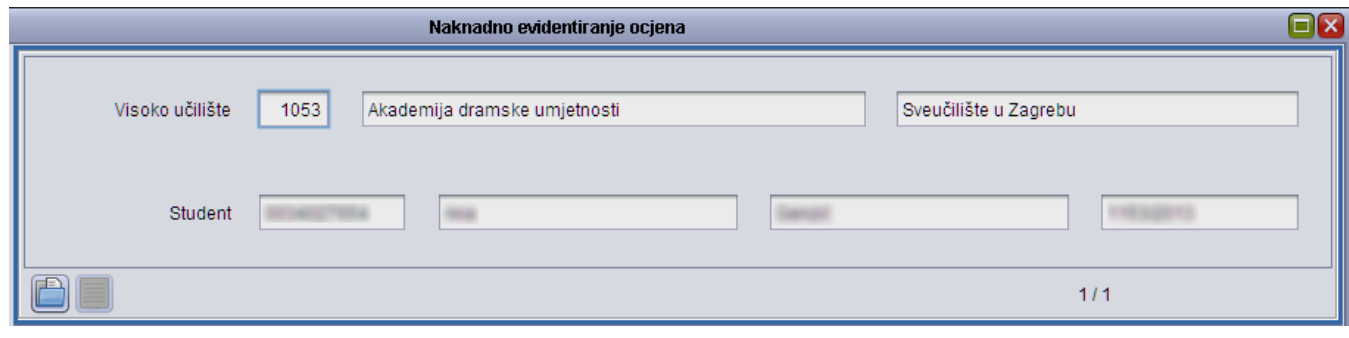

Slika 1. Prikaz gornjeg okvira opcije

Visoko učilište - šifra i naziv visokog učilišta na kojem student studira. Ako student studira na više od jednog visokog učilišta, evidentiraju se ocjene za visoko učilište koje je ovdje upisano. Ovi podaci moraju odgovarati zapisu u prozoru Ustrojstvena jedinica.

Student - lokalni matični broj, ime i prezime studenta za kojeg se evidentiraju ocjene. Ovi podaci moraju odgovarati zapisu u prozoru Matični podaci studenta.

## <span id="page-1-0"></span>Naknadno evidentirani ispiti

U ovom dijelu prozora nalazi se popis predmeta za koje su ocjene naknadno evidentirane, zajedno s evidentiranim ocjenama.

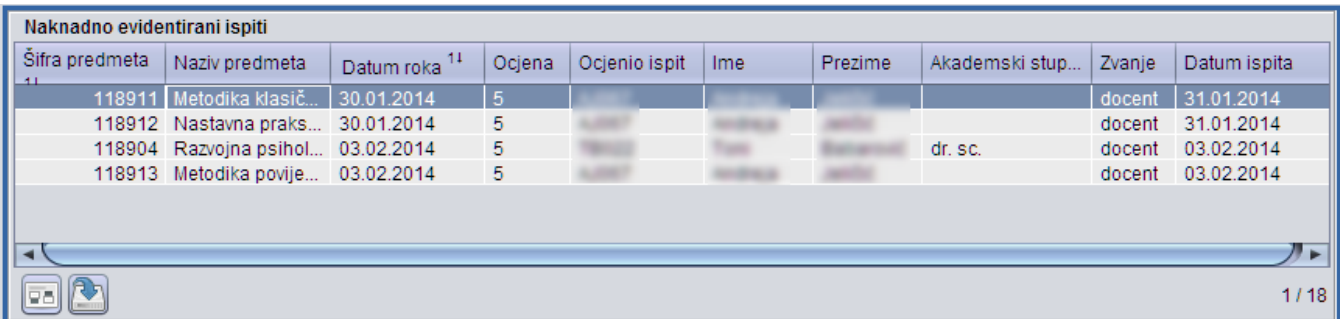

#### Slika 2. Prikaz donjeg lijevog okvira opcije

Šifra i naziv predmeta – šifra i naziv predmeta za koji postoji naknadno evidentirana ocjena. Ovi podaci moraju odgovarati zapisu u prozoru Predmet.

Ocjena – naknadno evidentirana ocjena

Datum roka - sustav sam kreira datum ispitnog roka uz kojeg povezuje položeni predmet. Datum roka sustav postavlja na datum ispita ili do 15 dana prije datuma ispita (neuključivo).

Datum ispita i datum roka moraju biti u istoj akademskoj godini. Datum ispita ne može biti prije datuma roka.

Ocjenio ispit, Ime, Prezime – oznaka osobe, ime i prezime nastavnika koji je ocijenio ispit za koji je studentu ocjena naknadno evidentirana

Akademski stupanj – akademski stupanj nastavnika koji je ocijenio ispit

Zvanje – zvanje nastavnika koji je ocijenio ispit

Datum ispita - datum održavanja ispita. Ukoliko je potrebno nakon evidencije ocjene izmijeniti datum ispita, datum ispita nije moguće postaviti vremenski prije datuma roka, već samo u razmaku do 15 dana (neuključivo) od datuma roka.

Ukoliko je potrebno postaviti datum ispita na neki od datuma koji ne zadovoljava prethodno navedeno pravilo, potrebno je obrisati redak s naknadno evidentiranom ocjenom te unijeti ponovno ocjenu kroz okvir Neevidentirani ispiti. Datum roka i datum ispita moraju biti u istoj akademskoj godini te ako se kod izmjene datuma ispita ne poštuje to pravilo, također treba obrisati redak s naknadno evidentiranom ocjenom i unijeti ponovno ocjenu kroz okvir Neevide ntirani ispiti.

## <span id="page-1-1"></span>Neevidentirani ispiti

U ovom se dijelu prozora nalazi popis predmeta koje je odabrani student upisao, a za koje još nije evidentirana ocjena (niti naknadno, niti redovitim putem, niti priznavanjem ispita). Za ove se predmete može naknadno evidentirati ocjena.

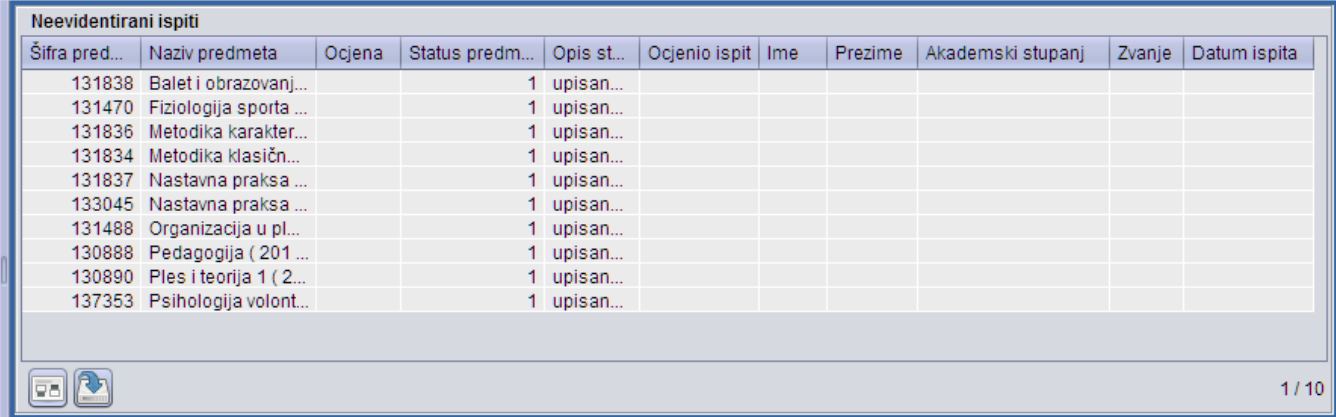

 $\mathbf{r}$ 

Šifra i naziv predmeta - šifra i naziv predmeta za koji se može naknadno evidentirati ocjena. Ovi podaci moraju odgovarati zapisu u prozoru Predmet.

Ocjena – u ovo se polje unosi ocjena koja se studentu naknadno evidentira

Status predmeta + Opis statusa – oznaka i opis statusa slušanja predmeta za koji se želi naknadno evidentirati ocjena. Ovi podaci moraju odgovarati zapisu u prozoru Status slušanja predmeta.

Ocjenio ispit, Ime, Prezime - u ova se polja unose podaci o nastavniku koji je ocijenio ispit za koji je studentu ocjena naknadno evidentirana

Akademski stupanj – akademski stupanj nastavnika koji je ocijenio ispit

Zvanje – zvanje nastavnika koji je ocijenio ispit

Datum ispita – datum održavanja ispita

# <span id="page-2-0"></span>Postupak naknadnog evidentiranja ocjena

U prozoru Naknadno evidentiranje ocjena nije dozvoljen unos novih zapisa, već je moguć samo dohvat.

Pokrenuti akciju dohvata, te pronaći studenta kojemu se želi naknadno evidentirati ocjena

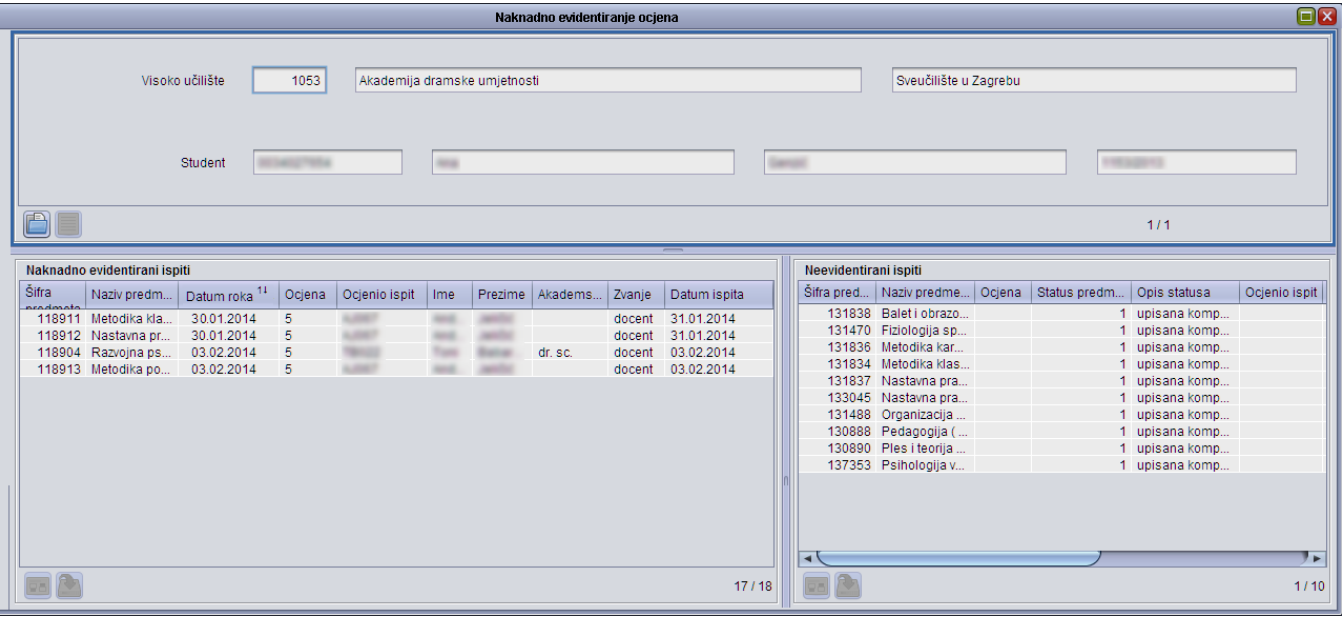

Slika 4. Dohvat studenta kojemu se želi nakandno evidentirati ocjena

U okviru Naknadno evidentirani ispiti prikazat će se podaci o svim naknadno evidentiranim ocjenama za odabranog studenta. U okviru Neevidentirani ispiti prikazat će se svi predmeti koje je student upisao - za koje se može naknadno evidentirati ocjena - polja Ocjena, Ocjenio ispit i Datum ispita bit će prazna.

- Nakon toga potrebno je u okviru Neevidentirani ispiti pokrenuti izmjenu, te je potrebno evidentirati ocjenu, datum ispita i oznaku nastavnika koji je ocijenio ispit. Moraju se unijeti sva tri podatka i ocjena mora biti pozitivna
- Potvrditi akciju.

Nakon što se izmjena potvrdi, predmeti za koje su naknadno evidentirane ocjene izbrisati će se iz prozora Neevidentirani ispiti i pojavit će se u prozoru Naknadno evidentirani ispiti.

#### <span id="page-2-1"></span>Izmjena evidentiranih ocjena

Izmjena naknadno evidentiranih ocjena obavlja se pokretanjem akcije izmjena u okviru Naknadno evidentirani ispiti. Ocjenu nije moguće promijeniti u negativnu.

### <span id="page-2-2"></span>Brisanje evidentiranih ocjena

Brisanje naknadno evidentiranih ocjena obavlja se tako da se u okviru Naknadno evidentirani ispiti odaberu predmeti za koje se želi obrisati ocjene te se zatim pokrene akcija brisanja.

Opcija Naknadno evidentiranje ocjena služi za evidentiranje ocjena studentima koje se iz sustava prehrane (ISSP) počinje voditi u ISVU.

Pomoću ove opcije evidentiraju se ocjene koje su studenti dobili prije ulaska u ISVU.